Cloud AutoML Vision Object Detection

## Undeploying your model

After deploying and making predictions, you can manually undeploy your model to avoid incurring further charges.

By undeploying your model you avoid incurring further model hosting usage charges. For more information, see the <u>pricing page</u> (https://cloud.google.com/vision/automl/pricing).

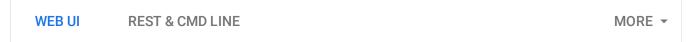

- 1. Open the <u>AutoML Vision UI</u> (https://console.cloud.google.com/vision) and select the **Models** tab (with lightbulb icon) in the left navigation bar to display the available models.
  - To view the models for a different project, select the project from the drop-down list in the upper right of the title bar.
- 2. Select the row for the model you want to use to label your images.
- 3. Select the **Test & Use** tab just below the title bar.
- 4. Select **Remove deployment** from the banner beneath your model name to open the undeploy option window.

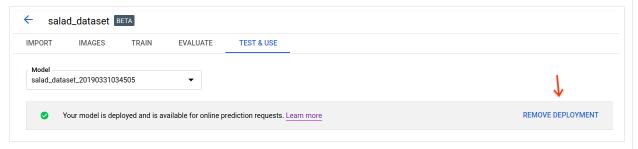

5. Select **Remove deployment** to undeploy the model.

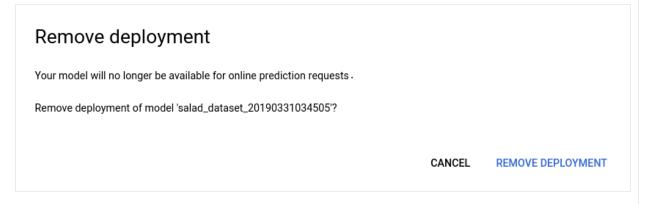

6. You will receive an email when model undeployment has completed.

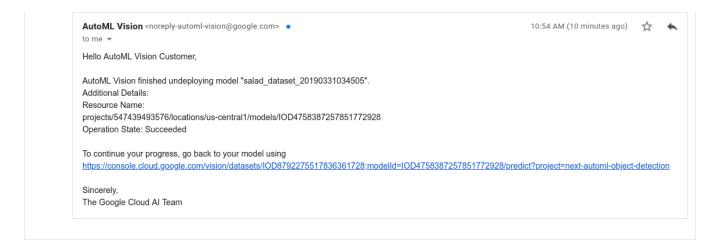

Except as otherwise noted, the content of this page is licensed under the <u>Creative Commons Attribution 4.0 License</u> (https://creativecommons.org/licenses/by/4.0/), and code samples are licensed under the <u>Apache 2.0 License</u> (https://www.apache.org/licenses/LICENSE-2.0). For details, see our <u>Site Policies</u> (https://developers.google.com/terms/site-policies). Java is a registered trademark of Oracle and/or its affiliates.

Last updated November 20, 2019.